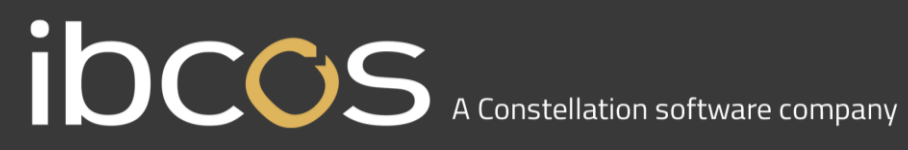

### **CNH Warranty Audit**

### Ibcos Policies and Procedures

**Version 0.1**

**January 2024**

# IDCCS A Constellation software company

#### **CONTENTS**

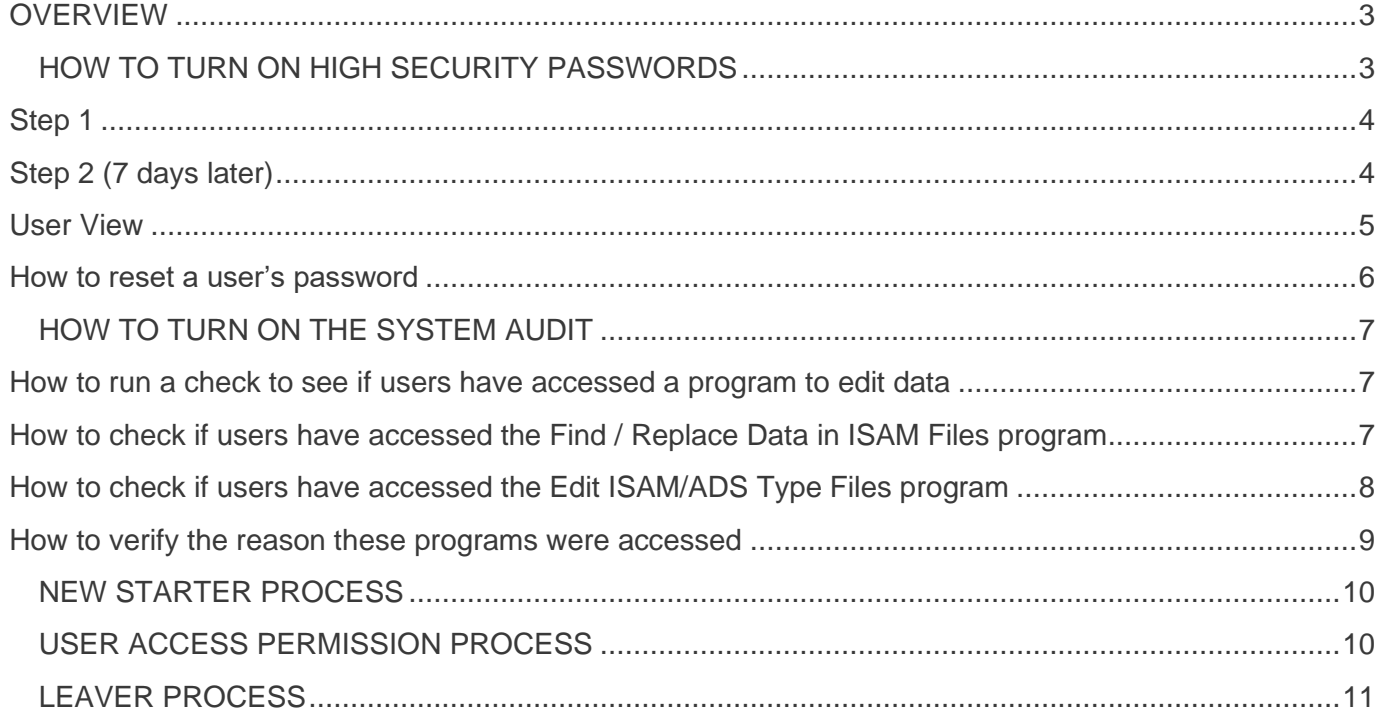

#### <span id="page-2-0"></span>**OVERVIEW**

For CNH Warranty Audit purposes, all Dealers must ensure they comply with the following requirements:

- Have High Security Passwords turned on for Gold
- Have the System Audit turned on in Gold
- Implement the New Starter Process
- Implement the User Access Permission Process
- Implement the Leaver Process
- Carry out regular user and access reviews

You can find instructions for all these requirements in this document.

#### <span id="page-2-1"></span>**HOW TO TURN ON HIGH SECURITY PASSWORDS**

All Dealers must have their security password set to high. This setting will enforce the following rules:

- Users must enter both their initials and a password to be able log into Gold.
- Passwords will contain 6 characters with at least 1 number.
- Users will be forced to change their passwords every 30 90 days.

**Important Note:** Once the password security has been set to High, it cannot be reverted back to a lower security setting.

To set High Security for your system, access to the Housekeeping menu is required.

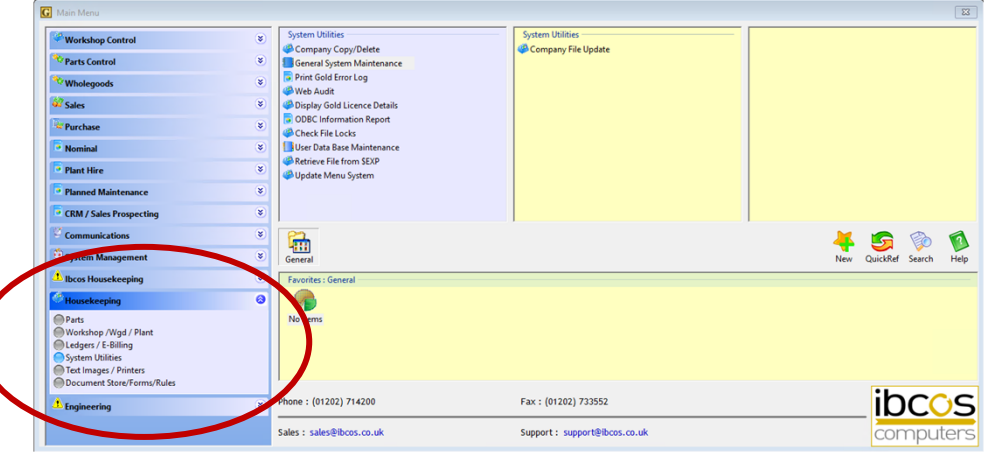

When you first set the password security to High, users will be asked to enter their initials as well as their current password when they log in. They will only be asked to change this again once the timeframe for changing the password has elapsed.

For example: if you set the password to be changed every 90 days, then the user will be asked to enter their initials and their current password for the first 90 days. After 90 days, the user will be prompted to create a new password.

When you first set the password security to High, you must set the initial number of days on the 'Password Change' field to '7'. After 7 days users will be prompted to create a new password which will meet the high security requirements.

After 7 days, you must then go back into the General System Maintenance screen and set the 'Password Change' field to either 30, 60 or 90 days as required.

It is recommended to inform all users before turning on High Security.

#### <span id="page-3-0"></span>Step 1

- Ask all users to log off the system
- Select the Housekeeping Menu (if you are using Classic Gold, this is part of the System Management menu)
- Select 'System Utilities'
- Select 'General System Maintenance'
- Set the 'Security Level Field' to 'High'
- In the 'Password Change' field, set the number of days to force a password change to 7
- Select 'OK' to save

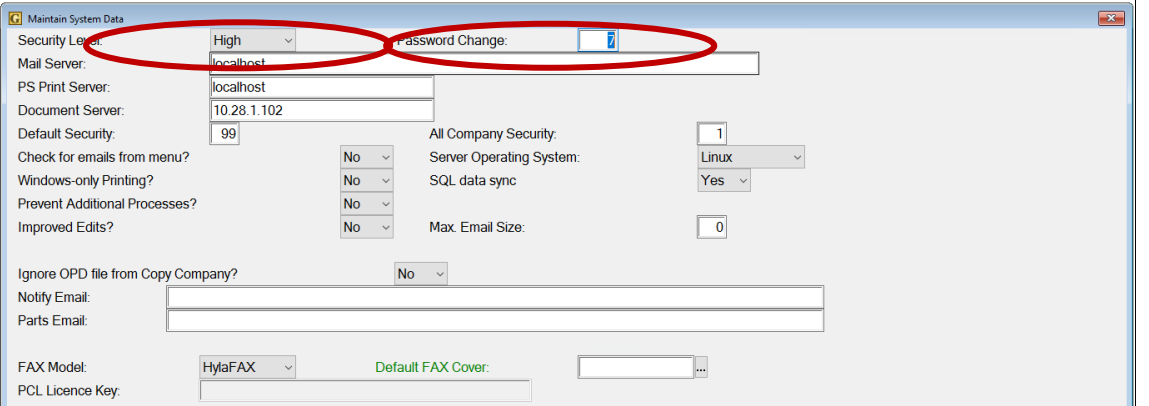

All users will now be forced to enter both their initials and their current password when they log in.

After 7 days users will be prompted to create a new secure password which will meet the high security requirements. See the section on "User Setting" below.

#### <span id="page-3-1"></span>Step 2 (7 days later)

When users have had time to log in and to change their password to a more secure password the number of days for password change can be increased.

- Ask all users to log off the system
- Select the Housekeeping Menu (if using Classic Gold, this is part of the System Management menu)
- Select 'System Utilities'
- Select 'General System Maintenance'
- Set the 'Security Level Field' to 'High'

• In the 'Password Change' field, set the number of days to force a password change to between 30-90 days

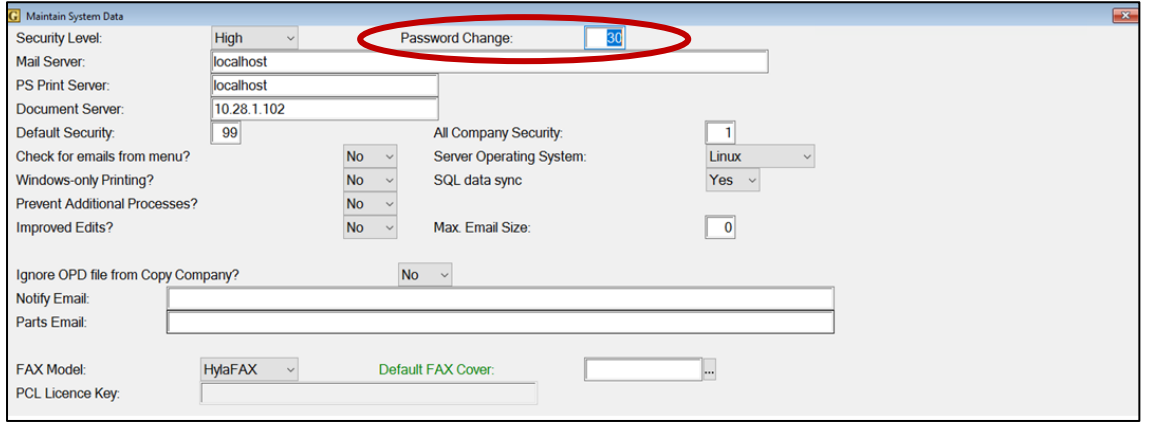

This setting will ensure all users reset their password every 30-90 days (depending on the number of days entered).

#### <span id="page-4-0"></span>User View

After 7 days, each user will receive a notification to tell them their password has expired, and they must enter a new one:

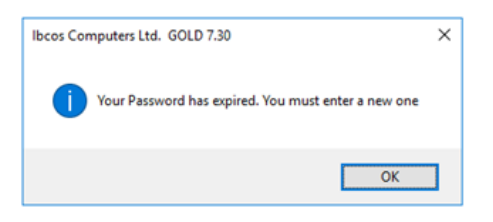

Press the 'OK button and enter a new password. Please note: this password must be 6 characters long and contain at least 1 number.

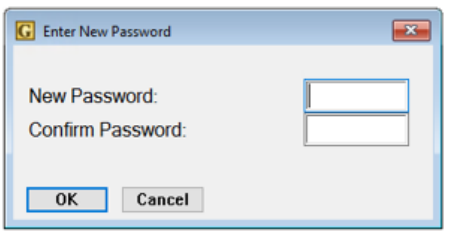

Every time a user logs in after setting their new password, they will be asked to enter their initials and new password.

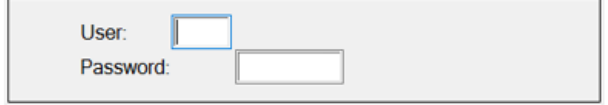

This process will reoccur each time the number of days in the password reset field is reached, e.g., every 90 days.

#### <span id="page-5-0"></span>How to reset a user's password

Please note, with the high security setting, Administrators will no longer be able to view user passwords.

If a user has forgotten their password, or is unable to log in, a temporary password can be issued, after which they will be prompted to create a new one.

- Go to System Management
- Select 'Security'
- Select 'Personnel Security File'
- Enter the user's initials
- On the 'Details Tab' select 'New Pwd'

A pop up will appear asking if you want to reset the user's password:

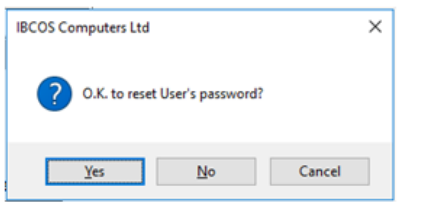

Select 'Yes', and a temporary password will be issued to give to the user. This temporary password must be changed when the user next logs on.

#### <span id="page-6-0"></span>**HOW TO TURN ON THE SYSTEM AUDIT**

The System Audit should always be turned on. Turn on the system audit by following these steps:

- Ask all users to log off the system
- Go into 'System Management'
- Select the 'Company Control File'
- Select 'Amend'
- Move across to the 'Accounts Tab' (in Classic Gold, do this by pressing F12)
- Select 'General'
- Set the 'System Audit' field to 'Yes'
- Press F2, and select 'Yes' to save changes

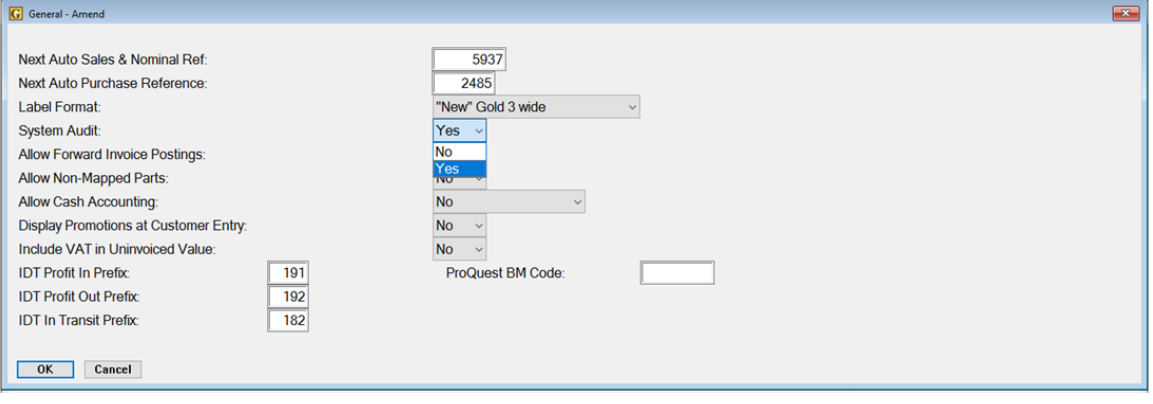

#### <span id="page-6-1"></span>How to run a check to see if users have accessed a program to edit data

Gold data is held in data files called ISAM files.

The only way to manipulate data in the data files is via programs that are held on the Ibcos only housekeeping menu which requires a password from Ibcos to access.

This document explains how to run a report to show if any user has accessed a program that could alter the data in the files.

<span id="page-6-2"></span>How to check if users have accessed the Find / Replace Data in ISAM Files program

- Go into 'System Management'
- Select 'Utilities'
- Select 'Print User Access Log Details'
- Select the program 'HKFLFX'
- Enter the date range you want to review
- Press 'Enter'

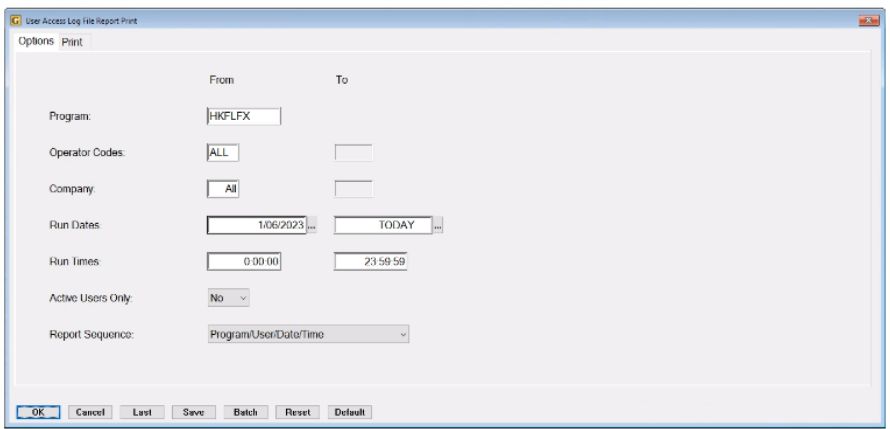

This should not produce any data, and you should see this pop up:

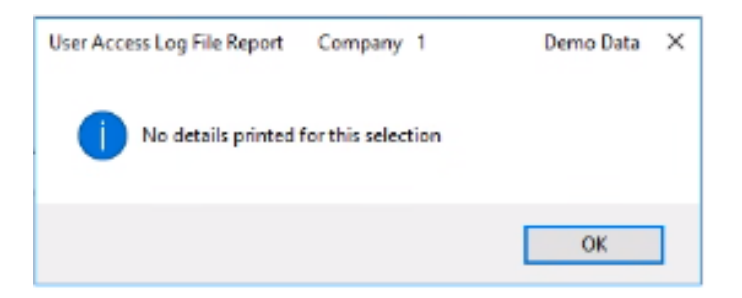

If anyone has accessed the program, a report will be produced:

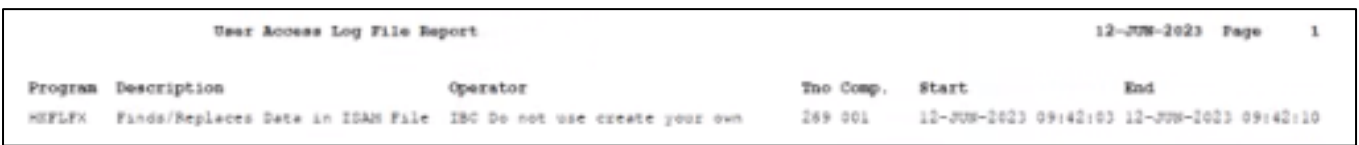

#### <span id="page-7-0"></span>How to check if users have accessed the Edit ISAM/ADS Type Files program

- Go into 'System Management'
- Select 'Utilities'
- Select 'Print User Access Log Details'
- Select the program 'HKDFED'
- Enter the date range you want to review
- Press 'Enter'

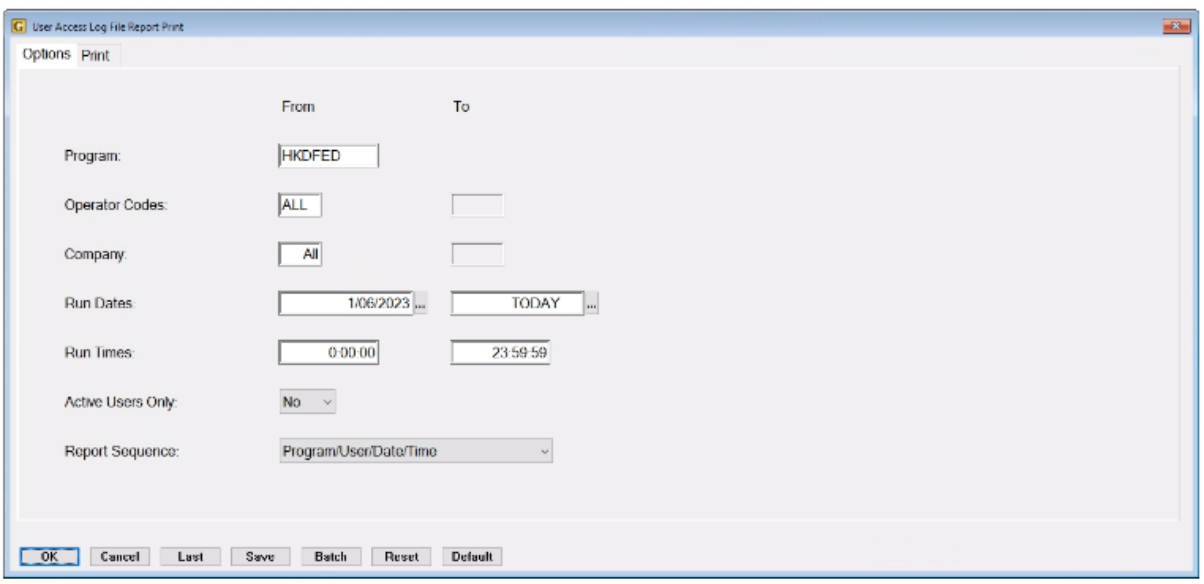

This should not produce any data, and you should see this pop up:

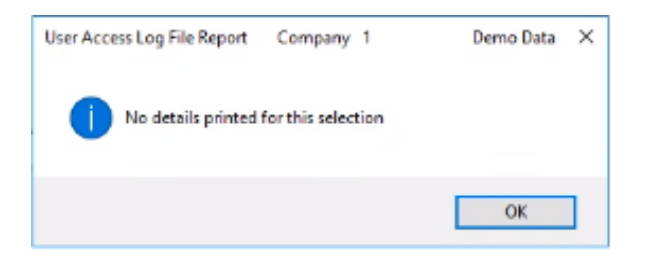

If anyone has accessed the program, a report will be produced:

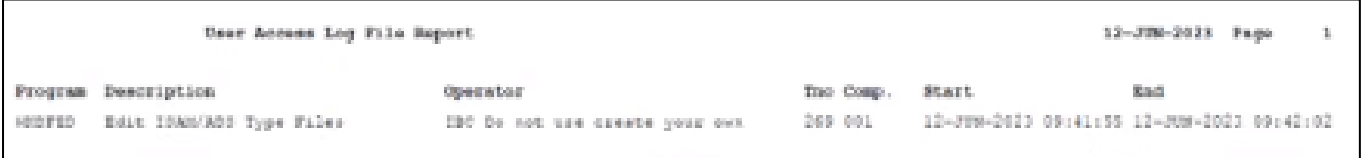

#### <span id="page-8-0"></span>How to verify the reason these programs were accessed

Please contact Ibcos Support if anyone has accessed either of these programs to check the records of who accessed the program and for what reason.

Ibcos Support will have a record of any access to the data edit programs by Ibcos staff members.

#### <span id="page-9-0"></span>**NEW STARTER PROCESS**

Dealers must keep a record of all new starters, to include the following information:

- Name
- Start Date
- Job Title
- Level of Gold access they have been granted (including super user rights)

#### <span id="page-9-1"></span>**USER ACCESS PERMISSION PROCESS**

Users should be granted only the minimum access level codes required for their job role; with consideration being given to the segregation of duties where possible.

Restriction should be applied to the super user option and should only apply to users who require the following abilities:

- Can log in and use the system even when locked to users.
- In "Report User Status" can lock/unlock Gold and kill other users.
- Write/Post to Archive Companies.
- Within Document Maintenance can delete a document awaiting payment authorisation.
- In Plant Equipment Maintenance may change the purchase price.
- Can change the Security setting in "General System Maintenance".
- Receive notifications when a new update is ready to be loaded.

<span id="page-9-2"></span>Regular checks of each user's access permissions in Gold should be carried out. Ibcos suggest these checks are carried out on a quarterly basis as a minimum.

### **IDCCS** A Constellation software company

#### **LEAVER PROCESS**

When an employee leaves the company, you must mark them as a leaver in Gold to prevent them from accessing the system.

- Go into System Management Security
- Select Personnel Security File

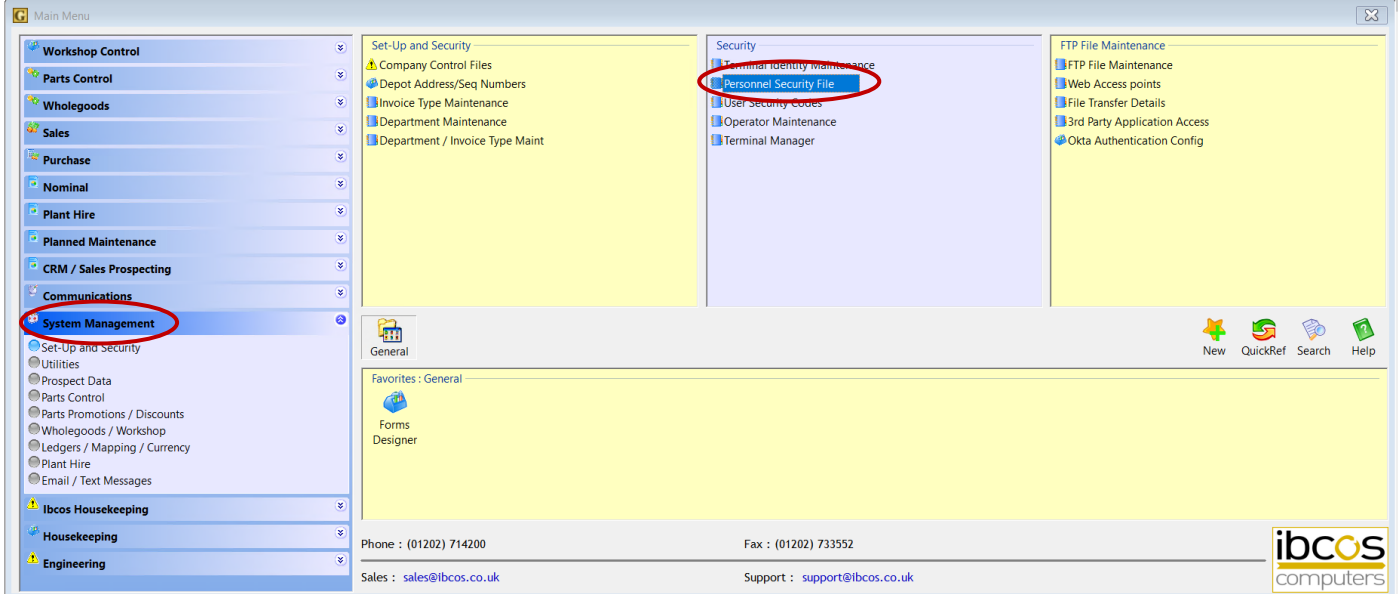

- Select the user who has left the business.
- On the "Details" tab enter the word LEAVER into the Dept field then click the "Chg Pwd" button to reset the users password.

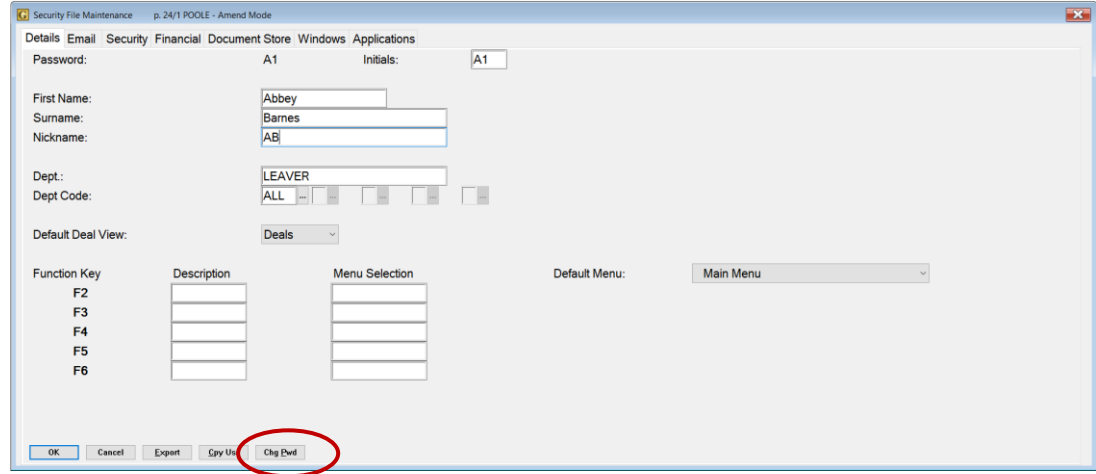

- Go to the "Security" tab
- In the Access Code section, put 99 on the first field and leave everything else as 0. Note: this step can be ignored if Access Code 99 is in use.

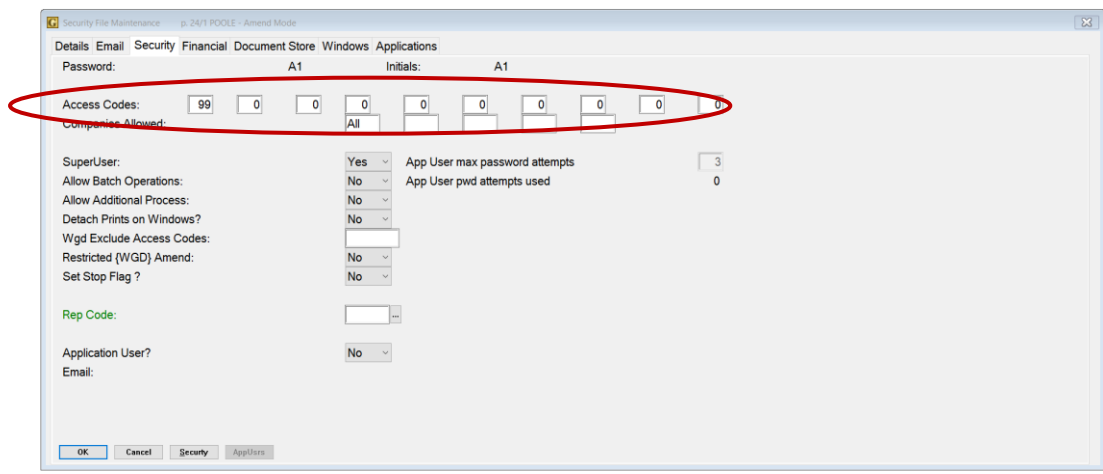

• Click save and the user will no longer be able to access Gold.

#### **SERVER ROOT PASSWORD**

The server root password should be restricted to a minimum required number of staff and a complex password should be used to ensure security is maintained.

Unix/Linux passwords can be set as complex, but this is not mandatory.

Ibcos recommend the use of the following for the server root password:

- uppercase characters
- lowercase characters
- digits
- other characters (e.g., punctuation marks)
- a mix of the above

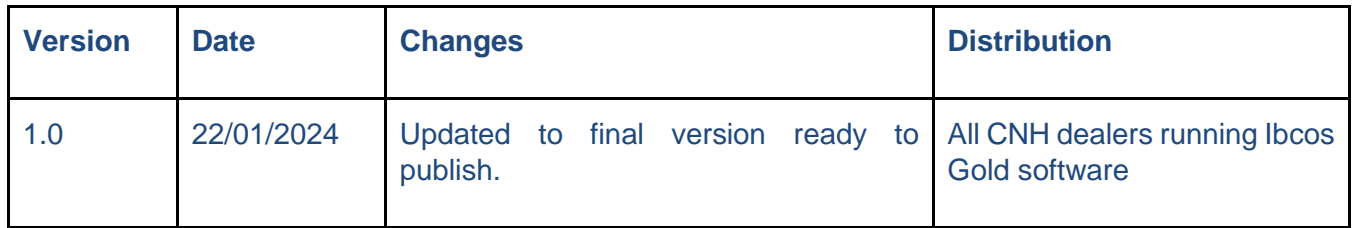